# ユーザーマニュアル

## ポータブル カーオーディオ

CL811/CL811Pro

039C3C09-JP

## **�. セキュリティガイド**

## 1.1 警告

- ·運転中は本製品を操作しないでください。
- ·濡れた手で本製品を取り付けたり操作したりしないでください。
- ·高温、湿気、引火性、爆発性ガス、液体の場所に本製品を取り付けないでくだ さい。
- · 本製品をドライバの視線や運転安全に干渉する領域にインストールしないで ください。
- ·エアバッグカバーや作業領域に本製品を取り付けないでください。
- ·高温で密閉された車両に長時間放置しないでください。
- ·本製品を定格電圧以上で操作しないでください。
- ·オリジナル以外のケーブルや付属品は使用しないでください。
- · 錐やはさみなどの鋭い物体を使用して製品および部品を切断しないでくださ い。
- ·本製品と付属品を自ら分解、修理、修正しないでください。
- ·�� 歳以下のお子様の手の届かない場所に本製品を設置、使用、放置してくだ さい。

## 1.2 注意事項

- ·破損や位置ずれをしないようにレンズを強く押さないでください
- ·録画効果に影響を与えないように、レンズ表面に直接接触しないでください。
- ·ファイルが破損しないように、シャットダウン中にメモリカードを取り出さないでく ださい。
- ·メモリカードを初めて使用する場合は、安定した読み書きを確保するために、本製 品上でフォーマットしてください。
- ·本製品を長時間使用しない場合は、メモリカードのパフォーマンスを確実するよう にカードを抜いて保存してください。

右側の QR コードをスキャンして、ご購入頂いた製品モデルを 選択して、詳しいユーザーマニュアルをご参照ください。

https://spedal.cc/html/support/download/navicam.html

お気軽にお問い合わせください support@spedaltech.com

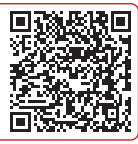

## **�. ユーザーガイド**

## **�.� パッケージ内容**

◆ 製品本体 **◆ カーチャージャー → AUX ケーブル** ◆ ダッシュボードスタンド ◆ サクションスタンド ◆ カメラ (オプョナル) ( オプョナル )নি ◆ カメラ  $\blacktriangledown$  カメラケーノル  $\blacktriangledown$  ユーサーカイド  $\blacktriangledown$  SD カード ( オプョナル ) ( オプョナル ) ご注意:

オリジナルではない電源ケーブルやアクセサリーなどは使用しないでください。 製品本体以外の部品は保証対象外です。本製品のパッケージ内容は予告なく変 更される可能性があり、実際的な内容を基準としてください。

## **�.� 製品紹介**

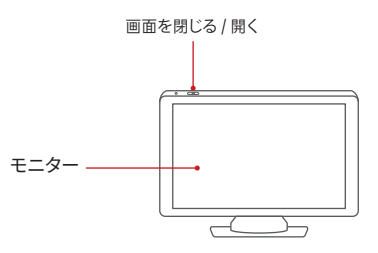

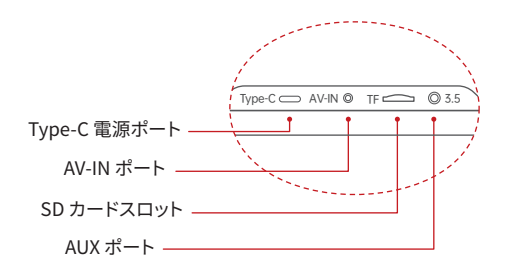

( オプョナル )

 $\Box$ 

 $\begin{array}{c} \hline \hline \hline \hline \hline \hline \hline \hline \hline \end{array}$ 

## **�.� ブラケットの取り付け**

- 1. ブラケットクリップを本製品裏面の穴に合わせ、それを押し上げ てブラケットを 固定します。
- �. 取り付け位置を選んで、その表面を徹底的に清掃し、乾燥し、ほ こりや屑を除 去し、表面が平らであることを確保します。
- 3. ダッシュボードパッド取付ディスクから 3M 粘着防止紙を取り外し、きれいな ダッシュボード表面に貼り付けます。頑丈な接着を確保するために � 時間以上 静置しておいてください。
- 4 次に、ダッシュボードパッドから保護フィルムを取り外します。
- 5. 吸盤ホルダから保護フィルムを取り外し、吸盤をダッシュボード パッド取付盤 の中心にしっかりと置き、ロックボタンを押します。
- 6. 製品スクリーンの角度を調整します。

#### ご注意:

製品本体とブラケットの取り付け位置は運転者の視線を遮らず、走行安全に影 響を与えないでください。

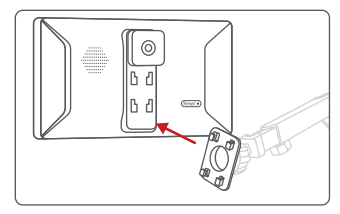

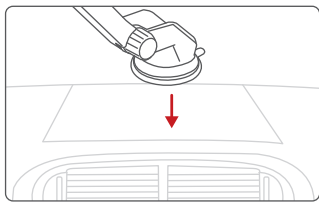

## **�.� ダッシュボードスタンド ( オプョナル )**

�. 取り付け位置を選んで、その表面を徹底的に清掃し、乾燥し、ほこりや屑を除去 し、表面が平らであることを確保します。

2. デバイスが設置済みのブラケットの底面の接着剤から保護フィルムをはがします。

3. ダッシュボードの適切な位置にブラケットやデバイスを貼り付けます。

4. ブラケットを下に押して、接着をもっと確実にします。

5. スクリーンの角度を調整します。

#### ご注意:

製品本体とブラケットの取り付け位置は運転者の視線を遮らず、走行安全に影響を 与えないでください。

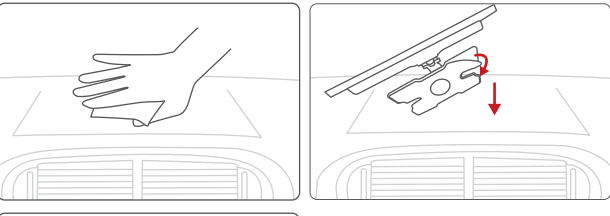

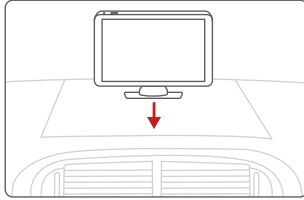

## **�.� 製品本体の取り付け**

カーチャージャーの一方は車のシガーライターに差し込み、もう一方の端を本体 の Type-C 電源ポートに接続します。

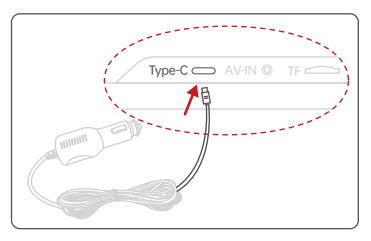

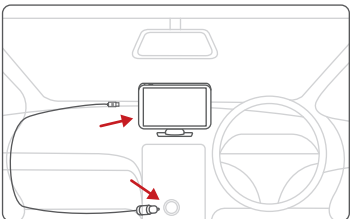

#### ご注意:

車両によっては、シガーライターの位置が異なります。提供された画像は参照用だけです。

## **�.� AUX ケーブルの取り付け**

- �. ケーブルの一端を車の AUX ポートに挿入、もう一方の端が 製品の AUX OUT ポートに接続します。
- �. 車で音声入力の方式を AUX オーディオ入力と設定します。AUX の接続 が成功しました後、車のスピーカーから音楽やナビゲーションの音声な どを再生できます。

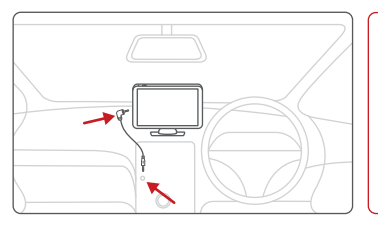

#### ご注意: まずご愛 車 が AUX IN に対 応しているかどうかを確認し てください。また、AUX の位 置は車種によって異なる可 能性があることに注意してく ださい。車の製造元にお問 い合わせください。

## **�.� SD カード ( オプショナル ) の取り付け**

- · SD カードを SD カードスロットに 挿入します。
- · ご自分用意する SD カードは 次の 要件を満たす必要があります。 要件: クラス 10 及び以上、容量 が 128GB を超えないでください。

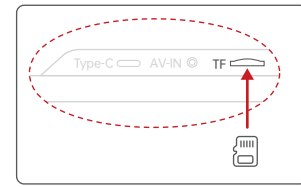

## 2.8 カメラの取り付け(オプショナル)

2.8.1 フロントガラス (オプョナル)

1. カメラのケーブルを粘着式ブラケットのケーブル穴に通し、しっかりと固定します。 2. 粘着ブラケットの保護フィルムを剥がし、車両のフロントウィンドシールドに貼り 付けます。しっかりと押してしっかりと固定されることを確認します。

3. カメラの延長ケーブルを使用してカメラとデバイスを接続します。

4. レンズの角度を調整します。

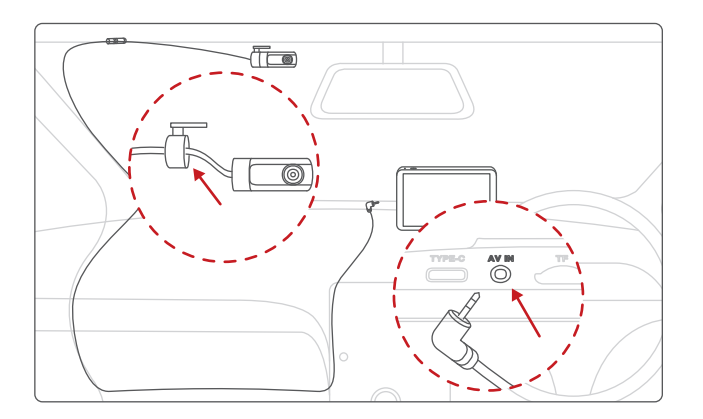

2.8.2 リヤフェンダーガラスの内側 (オプョナル)

1. カメラのケーブルを粘着ブラケットのケーブル穴に通し、矢印の方向に 従って締め付け、ブラケットとカメラを回転させてしっかりと固定します。

2. 粘着ブラケットの保護フィルムを剥がし、車両のリアウィンドシールドに 貼り付けます。しっかりと押してしっかりと固定されることを確認します。 3. カメラの延長ケーブルを使用してカメラとデバイスを接続します。 4. レンズの角度を調整します。

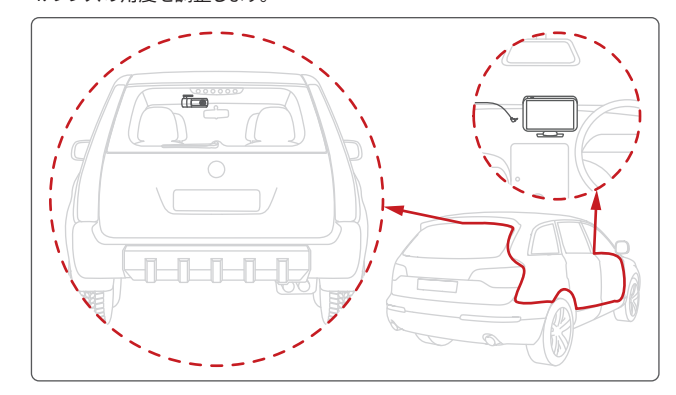

2.8.3 ヘッドレスト支持棒 (オプョナル) 1. カメラのケーブルを、支持棒ブラケットの2つのケーブル穴を通します。

- 2. 矢印の方向に従ってブラケットとカメラを締め付け、回転させてしっかり と固定します。
- 3. ブラケットをヘッドレスト支持棒に取り付けます。
- 4. 付属のネジを使って固定します。
- 5. カメラの延長ケーブルを使用してカメラとデバイスを接続します。
- �. レンズの角度を調整します。

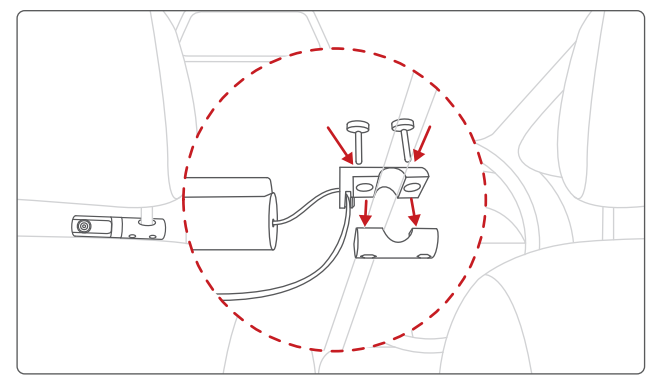

2.8.4 バックカメラ(オプション)

- 1. バックカメラをバックカメラケーブルに接続し、もう一方の端をデバイスの バックカメラポート(AV-IN)に挿入する。
- 2.リアカメラスタンドを使用してリアカメラをナンバープレートの上に固定する、
- 3. 使用前にバックカメラレンズ保護フィルムを取り外してください。
- 4. レンズを適切な角度に調整してください。ねじを締める。

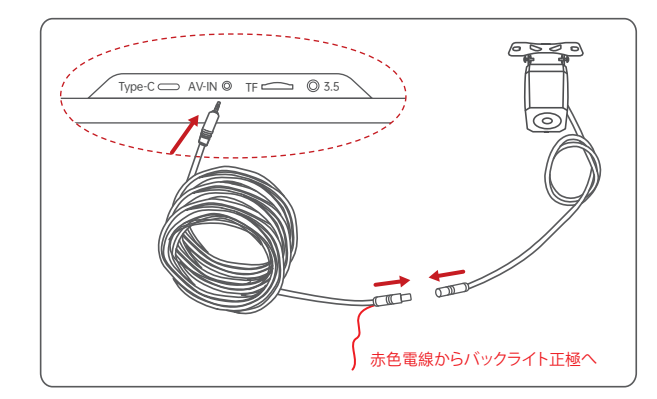

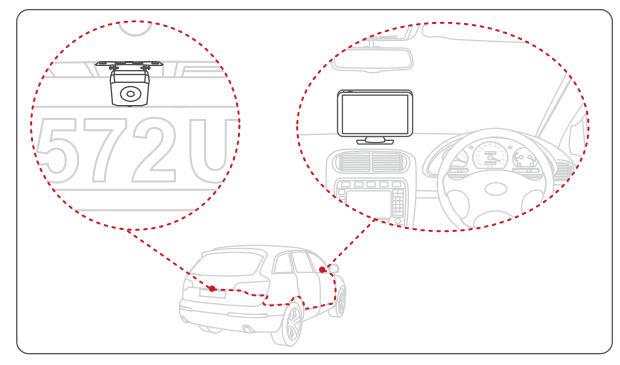

## **�. 製品特徴や設定**

## **�.� ホーム画面**

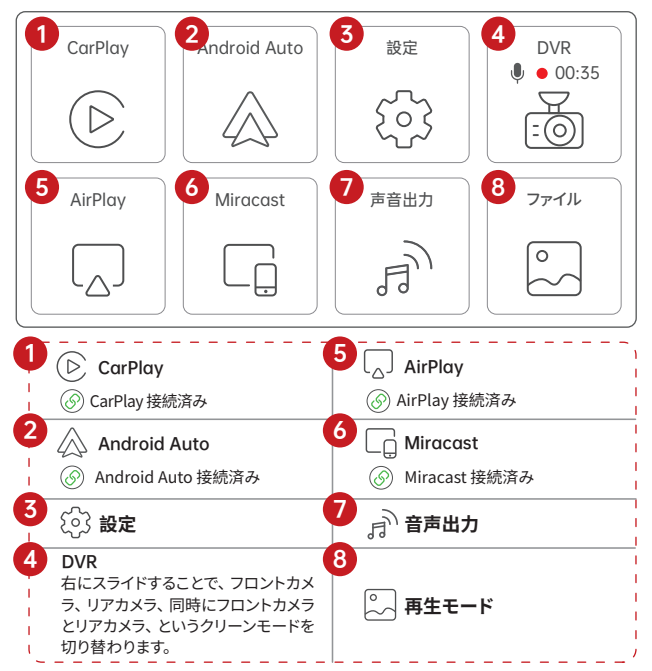

## **�.� Apple CarPlay**

3.2.1 Apple CarPlav ワイヤレス接続

#### ご注意:

1

2

ワイヤレスCarPlay対応のiPhone機種は、次のものが必要です:

· iOS 9.0 以上を搭載したiPhone。(例えばiPhone XR 及び以降; iPhone11及び以降 :iPhone SE(2代目)及び以降…)

· CarPlayシステムとiPhoneの音声システムを開く必要 もあります。Siriが有効であるか どうかをご確認くだ さい。

·ワイヤレスCarPlayを初めて利用する場合、接続時間は 30秒程度かかる場合がありま すので、ご安心お待ちください。

· 詳細については、次のサイトを参照してください: http://www.apple.com/ios/carplay

クリック"( ∑ "ホーム画面からCarPlay設定画面に入ります。

- �. iPhoneの設定で「Bluetooth」と「Wi-Fi」をオンにします。
- �. 「Bluetooth」メニューに入り 、「その他のデバイス」のリストから "Spedal-\*\*\*\*\*" のBluetoothデバイスを選択し ます。
- <mark>ろ</mark>) 3. 約20~30秒を待つと、携帯電話に「Bluetoothペアリングの要求」のメッ セージが表示されます。「ペアリング」を選 択します。
- �. 携帯電話に「"スマートスクリーン"でCarPlayを使いますか?」というメッ セージが表示されます。「CarPlayを使う」を選択します。 4

5 5. しばらくお待ちください。すぐCarPlay画面に入ることができます。

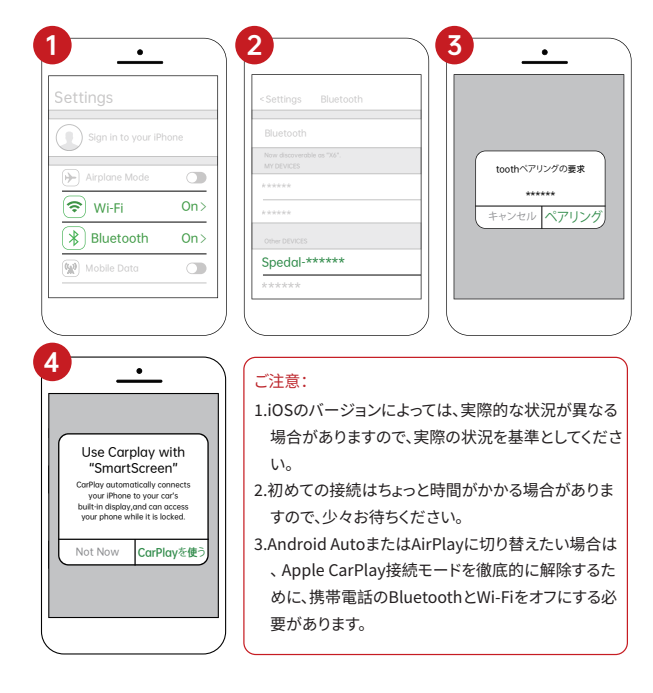

## 3.2.2 Apple CarPlay 音声出力

クリック" $\left(\bigcap_{n=1}^{\infty}\right)$  "ホーム画面から音声出力の設定画面に入ります。

1. 内蔵スピーカー

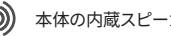

本体の内蔵スピーカーから音声を出します。

#### �. Bluetooth

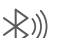

1

2

3

CarPlay/Android Auto の場合、携帯電話の Bluetooth を車の Bluetooth に直接接続すれば完成します。(もし携帯電話がすでに 車の Bluetooth とペアリングされていれば、この操作を無視してく ださい)。

�.� iPhoneの設定 >> Bluetooth,「Bluetooth」をオンにします。

- 2.2「他のデバイス」でBluetoothデバイスリストから車のBluetooth名前を選 択します。
- 2.3 iPhoneに「ペアリング」を選択すると、車のBluetoothとのペアリングが 成功しましたというメッセージが表示されます。

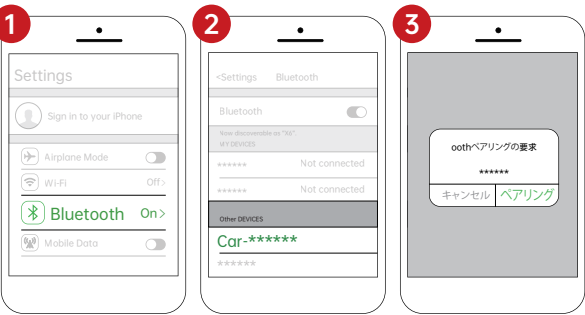

�. AUX 接続

- AUX ケーブルで車に接続すると、車のスピーカーから音声が再生 されます。
- 3.1 ケーブルを車のAUXポートに挿入し、もう一方の端を製品本体ののAUX OUT ポートに接続します。
- 3.2 車のオーディオ入力モードをAUXオーディオ入力と設定します。接続が成功す ると、車のオーディオシステムから音楽、ナビゲーション、通話などを再生でき ます。

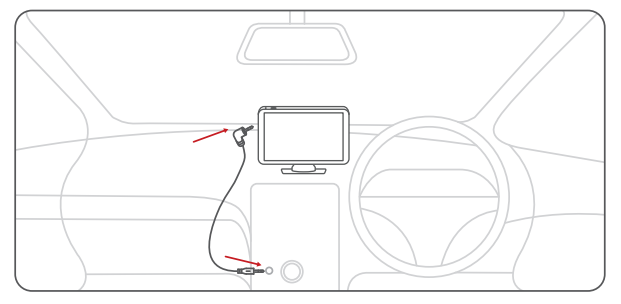

#### ご注意:

まずご愛車が AUX IN に対応しているかどうかをご確認ください。また、AUX の位置 は車種によっては異なる可能性があることに注意してください。詳細については、自 動車製造元にお問い合わせください。

#### �. FM トランスミッター

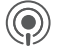

FM 周波数を合わせることにより、カーオーディオを介して音声を 再生します。

4.1 車載ラジオを占有されていない周波数に調整し、76.0MHz(占有されていない 場合)など、デバイスを同じ周波数に設定します。FM機能をオンにして、デバイ スから車のスピーカーに音声を転送します。接続が成功すると、デバイスのオー ディオがカースピーカーから再生されます。

4.2 FMモードでは、ボタンまたはスライダを使用して周波数を調整できます。

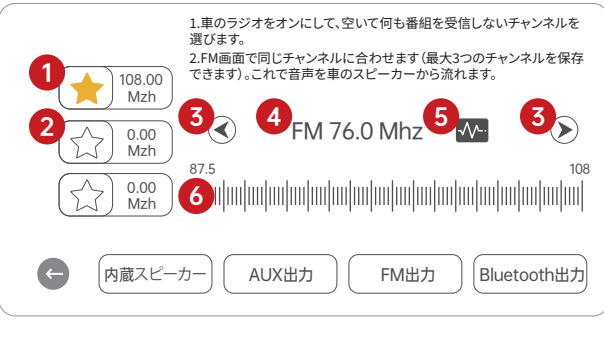

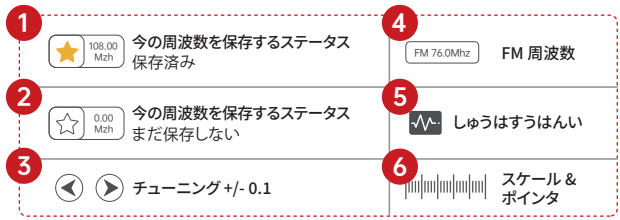

## **�.� Android Auto**

## **�.�.� Android Auto ワイヤレス接続**

#### ご注意:

必要なもの:

アクティブなデータプラン、�.�GHz Wi-Fiサポート、最新 バージョンの Android Autoアプリケーションを備えた互換性のあるAndroid携帯電話。

- 次のスマホ機種と互換性があります:
- 1. アンドロイド11.0及び以降を搭載したスマホ。
- 2. Android10.0を搭載したGoogleやSamsungのスマホ。

3. Android 9.0.を搭載した Samsung Galaxy S8,Galaxy S8+, または Note8。

1.携帯の設定画面で「Bluetooth」と「Wi-Fi」をオンにします。 1

- 2.「Bluetooth」をクリックしてBluetoothの検索ページに入ります。 2
- <mark>ろ</mark> 3.「新しいデバイスとペアリング」をクリックして、新しいBluetoothデバイスを 検索します。
- �.「その他のデバイス」のリストから、「Spedal-\*\*\*\*」で始まるBluetoothデバイ スを選択します。 4
- <mark>5</mark> 5. 約 20 秒待つと、携帯電話で「Spedal とペアリング -\*\*\*\*\*」のヒントボック スが表示され、「ペアリング」(下図のように)をクリックして、Bluetooth ペ アリングが完了するのを待ちます。Android 自動接続が完了すると、自動 的に Android 自動モードになります。

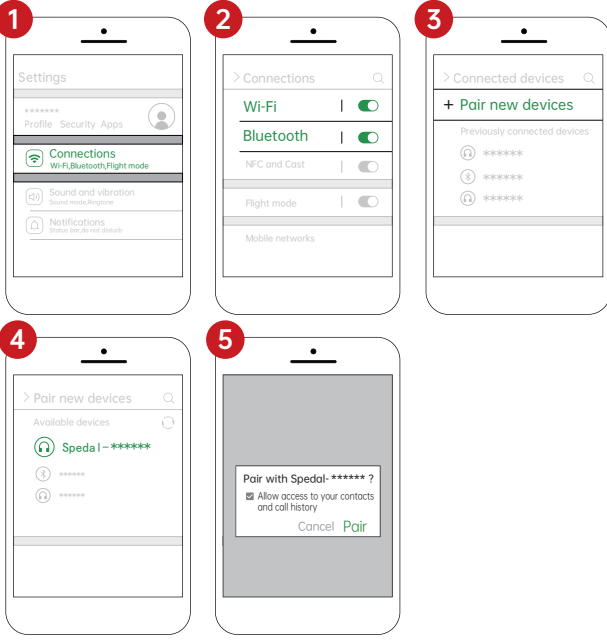

#### で注音:

機種によってはアンドロイド携帯電話の表示が異なる場合がありますので、実際の 状況をご参考ください。 初めての接続はちょっと時間がかかりますので、しばらくお待ちください。

CarPlay/AirPlay/Miracastに切り替えたい場合は、スマホのBluetoothとWIFIをオ フにして、Android Autoの接続モードを解除する必要があります。ぜひご注意くださ  $\mathbf{L}$ 

## **�.�.� Andorid Auto 音声出力**

- クリック " $\widehat{F}^{(n)}$ " ホーム画面から音声出力の画面に入ります。
- �. 本体の内蔵スピーカー

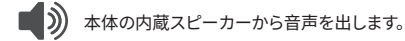

#### �. Bluetooth

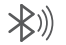

4

- CarPlay/Android Auto の 場 合、携 帯 電 話 の Bluetooth を 車 の Bluetooth に直接接続すれば完成します。(もし携帯電話がすでに車の Bluetooth とペアリングされていれば、この操作を無視してください)。
- �.� 携帯の設定 >> Bluetooth,「Bluetooth」をオンにします。 1
- 2.2 「Bluetooth」ページに入ります。 2
- 2.3 新しいBluetoothデバイスをペアリングすることを選択します。 3
	- �.� リストから車のBluetooth名前を選択して接続します。
- **2.5 約 20 秒ぐらい後、「ペアリング」を選択すると、車の Bluetooth とのぺ** アリングが成功しましたというメッセージが表示されます。 5

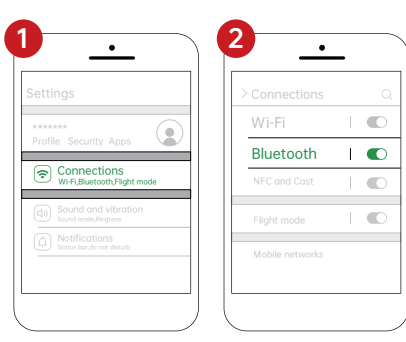

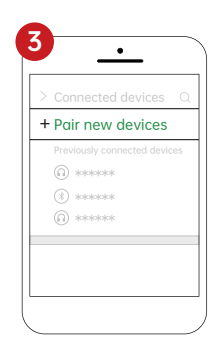

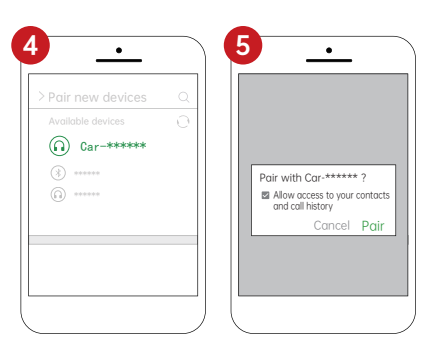

#### ご注意:

- 1. 機種によってはアンドロイド携帯雷話の表示が異なる場合がありますので、実際の 状況をご参考ください。
- 2. 初めての接続はちょっと時間がかかりますので、しばらくお待ちください。

#### 3. AUX 接続

<u>● 2</u> 09--3.2.2--3.Aux 接続 と同じです。

#### 4. FM トランスミッター

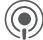

(◎) 09--3.2.2--4.FMトランスミッター と同じです。

## 3.4 Apple AirPlay

Apple AirPlav ワイヤレス接続

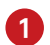

 $\overline{4}$ 

- 1. iPhoneの設定画面で「Wi-Fi」に入ります。
- $\mathcal{P}$ 2. 「Spedal-\*\*\*\*"」で始まる名前のWiFiネットワークを選択して接 続します。デフォルトのパスワードは88888888です。パスワード を入力します。
- $\overline{3}$ 3. iPhone画面の上部から下にスライドしてコントロールセンターメニ ューにアクセスし、「画面ミラーリング」をクリックします。
	- 4. 「スマートスクリーン」をクリックしてミラーリングを開始します。

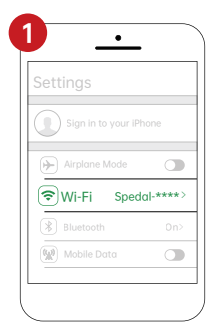

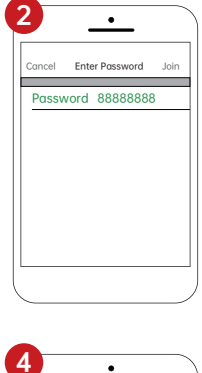

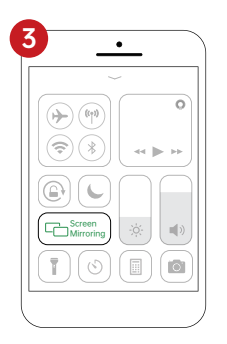

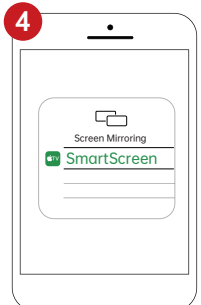

## **�.� Miracast**

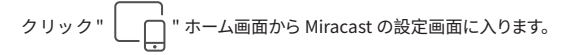

- �. 携帯の設定画面で「Wi-Fi」をオンにします。 1
- 2. 携帯画面の上部から下にス ライドしてコントロールセンターメニューにア クセスし、「スクリーンキャスト」をクリックします。 2
- る<mark>)</mark>3.携帯がワイヤレスキャストデバイスを検索するのをちょっと待ってください。検 索リストからデバイス名をタップし、キャストが完了するまで数秒待ちます。

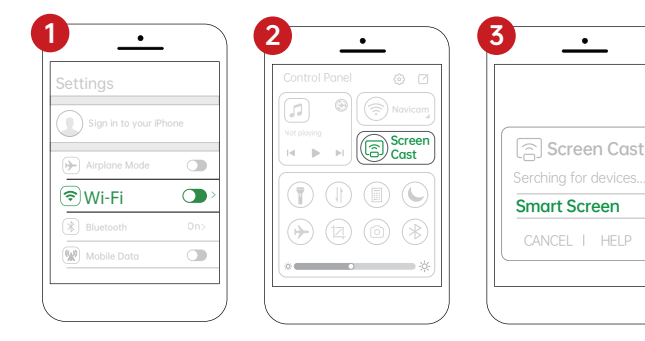

#### ご注意:

- �. Android端末の機種によっては表示が異なる場合があります。お使いの端末をご参照く ださい。
- 2.初期接続時間が比較的長くなる場合がありますので、しばらくお待ちください。

#### **�.� ドライブレコーダー機能** メイン画面の" マ マ マ マ マ マ マ DVR に進みます。  $2_{\frac{2023 \cdot 12 \cdot 20}{14:37:38}}$  3  $0, 001:37$ 4 5 6 7 8 9 10  $\leftarrow$  $\mathbb Q$  $\mathbb{C}$  $\sqrt{6}$ E  $\circledcirc$ (DIO) 1 **6 今のビデオをロック/ロックしない**  $2K$ (6)ロック (6)ロックしない 解像度 2 7 2023-12-20 14:37:38 **写真を撮る** 日付·時間 3 8 サウンドを録音する **再生** ■ ミュートして録音する 9 4 **録画の開始/停止 フロントカメラ、リアカメラ の切り替え** ٠. (■)停止 開始 10 5 **録音の開始/停止 左右反転** 開始 (必) 停止

## **�.� ビデオ再生**

メイン画面の" | o | "をクリックして、再生モードに入ります。

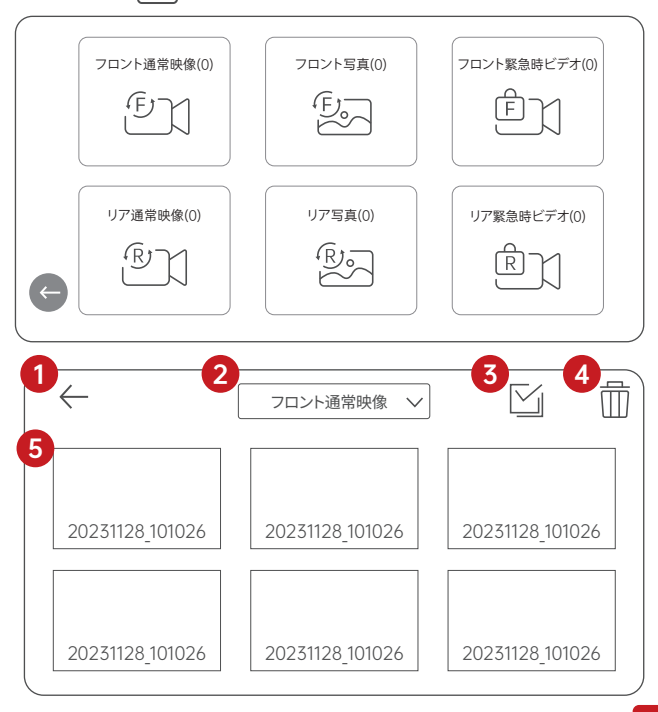

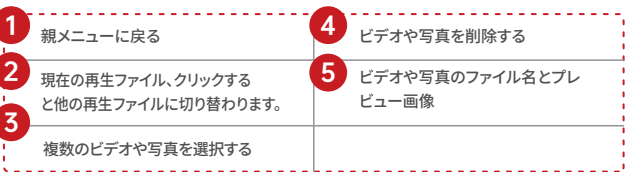

## 3.8 設定について

クリック "  
\n
$$
\bigcup_{n=0}^{n} C_n
$$
"  
\n $\pi - L$ 画面から設定画面に入ります。

## **�.�.� 設定**

#### <u> છૂ</u> – **システム一般的な設定**

ストリーミングメディア、スクリーンセーバー、言語、時間、運転習慣など の設定を調整したりできます。

#### **ビデオの設定**

ビデオ解像度、録画期間、フォーマットコーディング、オーディオ設定を 設定します。

## **明るさ**

画面の明るさを調整できます。

#### **オーディオ**  $\langle \rangle$

音量の調整、キー音の有効/無効、電源オン/オフ時の音楽の有 効/無効を設定できます。

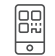

#### **アプリダウンロード**

プロンプトボックスに表示されるQRコードを携帯で読み取り、 RoadCamアプリをダウンロードします。

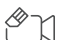

#### **フォーマット**

SDカード内のデータをすべて削除します。この操作は元に戻りま せんので、画像や写真のバックアップをとってから行ってください。

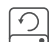

#### **工場出荷再開**

すべての設定を工場出荷時の値に戻します。

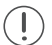

#### **について**

現在のファームウェアバージョン情報を表示します。

### **�.�.� システム設定**

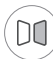

**ストリーミングメディア** ストリーミングメディアの有効/無効を設定します。

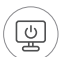

**スクリーンセーバー** 画面が自動的に閉じる時間を設定します。 セーバーモードの有効/無効を調整します。

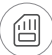

#### **保存状態**

SDカードのストレージの残量を確認することができます。

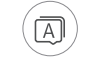

#### Language

システム表示言語の設定。English, 日本語,Русский язык,Français,Polski,Español,ViệtName,Português, العربية,עברית,한국어,Deutsch,<br>Italia can be selected.

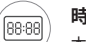

#### **時刻設定**

本機の日付と時刻を設定します。

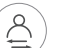

#### **運転習慣**

左ハンドルか右ハンドルを選びます。

## **�.�.� ビデオ設定**

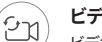

#### **ビデオ再生時間**

ビデオの時間を60秒、120秒、300秒に設定します。

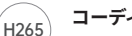

**コーディング**

エンコーディングはH.264 とH.265を選択できます。

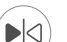

 $(\mathbb{Q})$ 

**バックビューカメラ** 背面カメラをオンまたはオフにします。

#### **サウンド記録**

音声付き動画撮影を有効または無効にする。

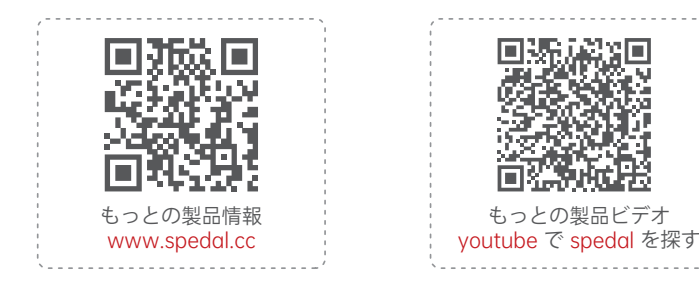

EN Download manuals of other languages from our homepage.

- DE Laden Sie Handbücher in anderen Sprachen von unserer Homepage herunter.
- FR Téléchargez des manuels dans d'autres langues depuis notre page d'accueil.
- Descargue manuales en otros idiomas desde nuestra página de inicio.
- Scarica manuali in altre lingue dalla nostra homepage.

何かご不明な点があれば、お気軽にお問い合わせください: support@spedaltech.com

FC C  $\mathbb{Z}$   $\Omega$  RoHs  $\bigoplus$   $\mathbb{R}$  219-239246 $\binom{\mathbb{S}}{\mathbb{E}}$ 

Made in China